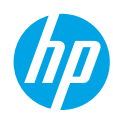

# **Get started**

- **1.** Follow the **Start here** booklet to set up your printer.
- **2.** Insert the HP printer software CD into your computer or visit **[123.hp.com/dj5810](http://123.hp.com/dj5810)** to install the HP printer software.

**Windows**: If the installation program does not automatically start when you insert the CD into your computer, browse to **Computer**, double-click the CD/DVD drive icon with the HP logo, and then double-click **setup.exe**.

**Mac**: HP printer software is only available at **[123.hp.com/dj5810](http://123.hp.com/dj5810)**. The HP printer software CD will redirect you to the web.

## **Learn more**

**Electronic Help:** Install the electronic Help by selecting it from the recommended software during software installation. Learn about product features, printing, troubleshooting, and support. Find notices, environmental, and regulatory information, including the European Union Regulatory Notice and compliance statements, in the Technical Information section.  $\subset \subset$ 

- **Windows® 8.1**: Click the down arrow in lower left corner of the Start screen, select the printer name, click **Help**, and then select **Search HP Help**.
- **Windows® 8**: On the Start screen, right-click an empty area on the screen, click **All Apps** on the app bar, click the icon with the printer's name, and then click **Help**.
- **Windows® 7**, **Windows Vista®**, and **Windows® XP**: Click **Start** , select **All Programs**, select **HP**, and then select the printer name.
- **OS X, Yosemite**: Click **Help>Mac Help**. In the Help Viewer enter the printer name in the search field and press Enter.
- **OS X, Mavericks**: Click **Help>Help Center**. In the Help Viewer window, click **Help for all your apps**, and then click the Help for your printer.

**Readme:** Contains HP support information, operating system requirements, and recent printer updates.

- **Windows**: Insert the software CD in your computer, and then browse to the **ReadMe.chm** file. Double-click **ReadMe.chm** to open, and then select the **ReadMe** in your language.
- **Mac**: Open the **Documents** folder located at the top-level of the software installer. Double-click **ReadMe**, and then select the **ReadMe** in your language.

**On the Web:** Additional help and information: **[www.hp.com/go/support](http://www.hp.com/go/support)**. Printer registration: **[www.register.hp.com](http://www.register.hp.com)**. Declaration of Conformity: **[www.hp.eu/certificates](http://www.hp.eu/certificates)**. Ink usage: **<www.hp.com/go/inkusage>**.

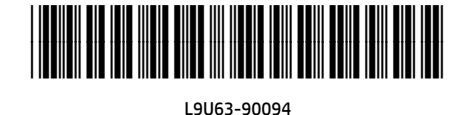

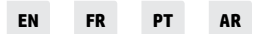

Printed in [English]

The information contained herein is subject to change without notice.

© Copyright 2017 HP Development Company, L.P.

# **Control Panel**

**1**

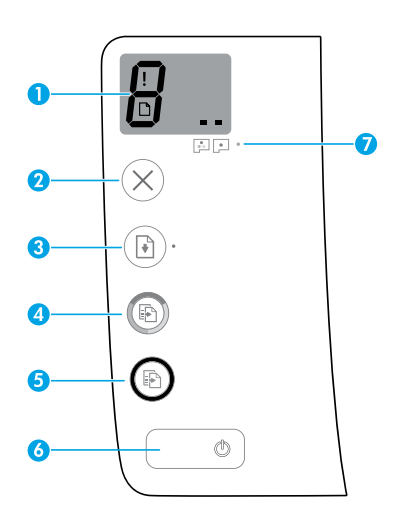

Control panel display: Indicates number of copies, printhead priming state, media errors, and printhead problems.

 $\beta$  Indicates number of copies selected to print and printhead priming state.

Indicates a printer error that requires your attention.

Indicates that there is a problem with the media, such as a paper jam.

 $\Box$   $\blacksquare$  Indicates that there is a printhead problem. The left icon flashing indicates a problem with the tri-color printhead, and the right icon flashing indicates a problem with the black printhead.

For more information about the icons, see the full User Guide at **[www.hp.com/go/support](http://www.hp.com/go/support)** or the Electronic Help if you installed the recommended software on your computer.

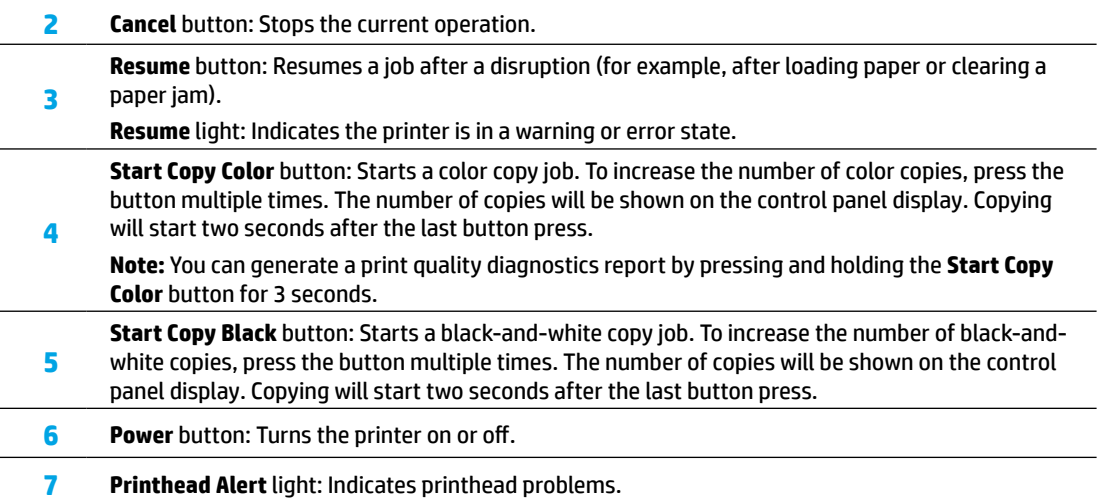

# **Unable to Print**

### **If you are unable to print, try the following:**

- **1.** Make sure the power cord and USB cable connections are secure and the printer is powered on. The **Power** button will be lit.
- **2.** Visit the HP Diagnostic Tools website at **<www.hp.com/go/tools>** to download free diagnostic utilities (tools) that you can use to fix common printer problems.

### **Windows Mac**

### **Make sure that the printer is set as your default printing device:**

- **Windows 8.1** and **Windows 8**: Point to or tap the upper-right corner of the screen to open the Charms bar, click the **Settings** icon, click or tap **Control Panel**, and then click or tap **View devices and printers**.
- **Windows 7**: From the Windows **Start** menu, click **Devices and Printers**.
- **Windows Vista**: On the Windows taskbar, click **Start**, click **Control Panel**, and then click **Printer**.
- **Windows XP**: On the Windows taskbar, click **Start**, click **Control Panel**, and then click **Printers and Faxes**.

Make sure that your printer has a check mark in the circle next to it. If your printer is not selected as the default printer, right-click the printer icon and choose **Set as Default Printer** from the menu.

### **If using a USB cable and you are still unable to print, or the software installation fails:**

- **1.** Remove the CD from the CD/DVD drive, and then disconnect the USB cable from the computer.
- **2.** Restart the computer.
- **3.** Insert the printer software CD in the CD/DVD drive, and then follow the on-screen instructions to install the printer software. Do not connect the USB cable until you are told to do so.
- **4.** After the installation finishes, restart the computer.

### **Check your print queue:**

- **1.** In **System Preferences**, click **Printers & Scanners** (**Print & Scan** in OS X v10.8 Mountain Lion).
- **2.** Click **Open Print Queue**.
- **3.** Click a print job to select it.
- **4.** Use the following buttons to manage the print job:
	- **Cancel** icon: Cancel the selected print job.
	- **Resume**: Continue a paused print job.
- **5.** If you made any changes, try to print again.

### **Restart and reset:**

- **1.** Restart the computer.
- **2.** Reset the printer.
	- **a.** Turn off the printer and unplug the power cord.
	- **b.** Wait a minute, then plug the power cord back in and turn on the printer.

### **Reset the printing system:**

- **1.** In **System Preferences**, click **Printers & Scanners** (**Print & Scan** in OS X v10.8 Mountain Lion).
- **2.** Press and hold the **Control** key as you click the list at the left, and then choose **Reset printing system**.
- **3.** Add the printer you want to use.

### **Uninstall the software:**

- **1.** If the printer is connected to your computer through USB, disconnect the printer from your computer.
- **2.** Open the **Applications/Hewlett-Packard** folder.
- **3.** Double-click **HP Uninstaller**, and then follow the on-screen instructions.

### **Acknowledgements**

Microsoft and Windows are either registered trademarks or trademarks of Microsoft Corporation in the United States and/or other countries.

Mac, OS X, and AirPrint are trademarks of Apple Inc., registered in the U.S. and other countries.

# **Important Ink Information**

To ensure that your printer functions properly, you will need to make sure that the ink valve is unlocked for printing and locked for moving. You should also maintain proper ink levels in the ink tanks when you are printing.

### **Lock and unlock ink valve to control ink flow**

Lock and unlock the ink valve on the front of the ink tank to control the flow of ink to the printer.

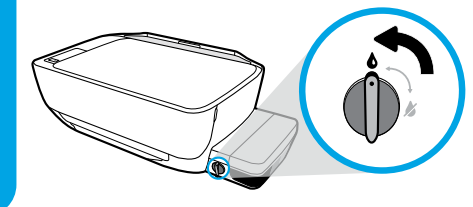

#### **Unlock**

Before you print, make sure the ink valve is unlocked. Turn valve left to vertical position to unlock.

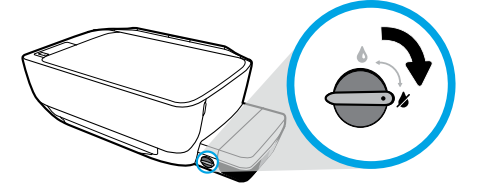

#### **Lock**

To prevent ink leakage, make sure the ink valve is locked before you attempt to move or tilt the printer. Turn valve right to horizontal position to lock.

### **Maintain proper ink levels**

Use the ink level lines on the ink tanks to determine when to fill the tanks and how much ink should be added. Never print when any of the ink tanks has less than the minimum amount of ink. Printing with too little ink or filling tanks with too much ink can damage the printer and affect print quality. Make sure you match the color of the ink to the color on the ink tank when you refill an ink tank. See the **Start here** booklet for instructions on how to fill the ink tanks.

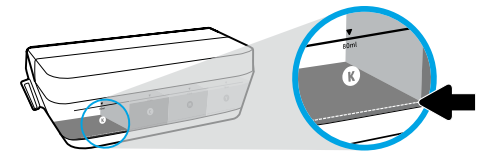

#### **Minimum ink level**

Ink level should never go below the minimum line. Printing with ink level below the minimum line may cause damage to your printer.

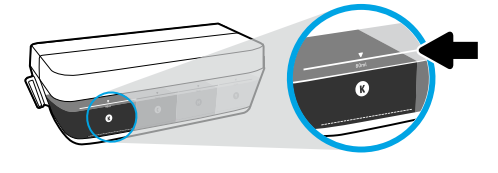

#### **Maximum ink level**

Do not fill ink above the maximum line. Any ink level above the maximum line may cause ink leakage. When you refill, some ink will be left over in the ink bottle. You can save the remaining ink by storing the ink bottle in a dry cool place for future refilling.

**Note**: Product service or repairs required as a result of filling the ink tanks improperly and/or using non-HP ink will not be covered under warranty.

# **Control Panel Display Errors**

The printer control panel display indicates some errors by alternatively flashing the letter "E" and a number. The table below contains some common errors.

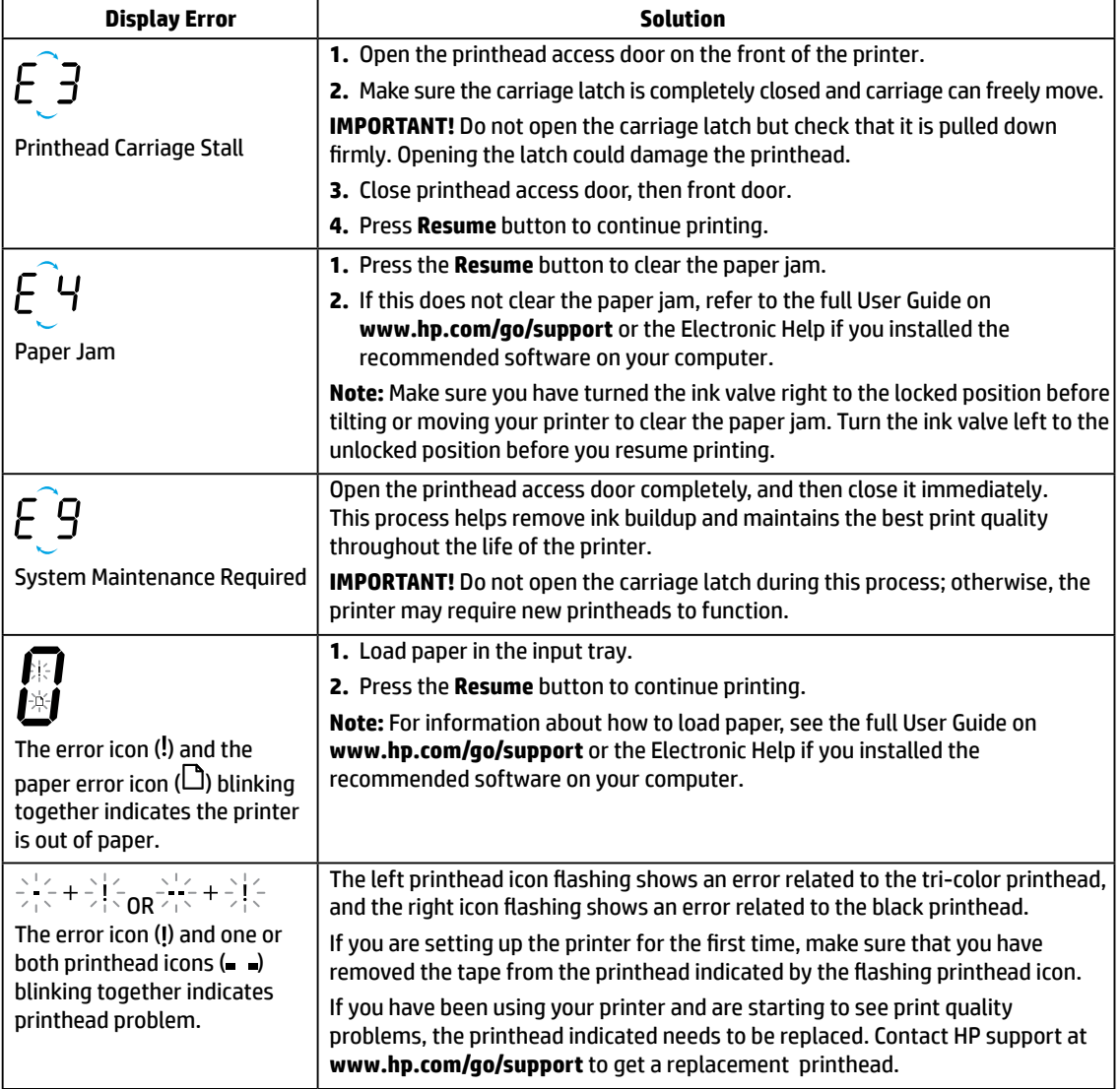

For more information about control panel display errors, visit **[www.hp.com/go/support](http://www.hp.com/go/support)** to view or download the full User Guide. If you installed the recommended software on your computer, you will also find control panel display errors in the Electronic Help.

# **Safety information**

Use only with the power cord and power adapter (if provided) supplied by HP.

Ink contains nitrates. Do not drink or place in mouth. Keep out of reach of children. Avoid contact with eyes. Safety Data Sheets, product safety, and environmental information are available at **<www.hp.com/go/ecodata>**.

## **HP printer limited warranty statement**

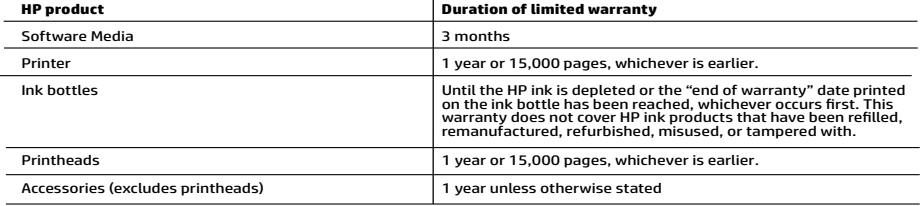

- A. Extent of limited warranty applies only to HP branded products sold or leased a) from HP Inc., its subsidiaries, affiliates,<br>
1. This HP Limited Warranty applies only to HP branded products sold or leased a) from HP Inc
	-
	- -
		-
		-
	-
	-
	-
	-
	-
	-
	-
- 
- -
- From the ansonable warranty period, not want carge to standard une and materials charge to service une principle.<br>
It is realized the proposition of the periodic of a defect in any product which is covered by HPS<br>
warranty
	-
	-

#### **HP Limited Warranty**

Visit www.support.hp.com to access warranty support including troubleshooting tips, diagnostics tools, software and drivers,<br>product information, and how-to videos. Support options like chat and forums are also accessible

The HP limited Warranty is a commercial guarantee voluntarily provided by HP. The name and address of the HP entity<br>responsible for the performance of the HP Limited Warranty in your country is as follows:

**U.K:** HP Inc UK Limited, Cain Road, Amen Corner, Bracknell, Berkshire, RG12 1HN<br>**Ireland:** Hewlett-Packard Ireland Limited, Liffey Park Technology Campus, Barnhall Road, Leixlip, Co.Kildare<br>**Malta:** Hewlett-Packard Europe

**United Kingdom:** The HP Limited Warranty benefits apply in addition to any legal rights to a guarantee from seller of poor the met on the top and the system of the system of the system of the system of the system of the s have the right to choose whether to claim service under the HP Limited Warranty or against the seller under the legal guarantee.

**Ireland:** The HP Limited Warranty benefits apply in addition to any statutory rights from seller in relation to onconformity of goods with the<br>contract of sale. However various factors may impact your eligibility to recei in any manner by HP Care Pack. For further information, please consult the following link: Consumer Legal Guarantee or you may visit the<br>European Consumer Centers website.Consumers have the right to choose whether to claim seller under the legal guarantee.

**Malta:** The HP Limited Warranty benefits apply in addition to any legal rights to a two-year guarantee from seller of nonconformity of goods with<br>the contract of sale; however various factors may impact your eligibility t may visit the European Consumer Centers website. Consumers have the right to choose whether to claim service under the HP Limited Warranty or against the seller under two-year legal

guarantee.

For further information, please consult the following link: Consumer Legal Guarantee (www.hp.com/go/eu-legal) or you may visit the European<br>Consumer Centers website(http://ec.europa.eu/consumers/solving\_consumer\_disputes/n

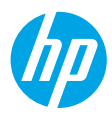

# **Démarrage**

- **1.** Suivez les instructions du guide **Commencer ici** pour configurer votre imprimante.
- **2.** Insérez le CD du logiciel d'impression HP dans votre ordinateur ou rendez-vous sur **[123.hp.com/dj5810](http://123.hp.com/dj5810)** pour installer le logiciel d'impression HP.

**Windows :** Si le programme d'installation ne démarre pas automatiquement quand vous insérez le CD dans votre ordinateur, accédez à **Ordinateur**, double-cliquez sur l'icône du lecteur CD/DVD présentant le logo HP, puis sur **setup.exe**.

**Mac :** Le logiciel d'impression HP est uniquement disponible à l'adresse **[123.hp.com/dj5810](http://123.hp.com/dj5810)**. Le CD du logiciel d'impression HP vous redirigera vers cette page Web.

# **En savoir plus**

**Aide électronique :** Installez l'Aide électronique en sélectionnant cette option parmi les logiciels recommandés pendant l'installation du logiciel. Découvrez les fonctionnalités du produit et comment imprimer, résoudre vos problèmes et obtenir de l'assistance. Obtenez des avis, des informations environnementales et réglementaires, y compris les déclarations de conformité et les avis d'application de la réglementation de l'Union européenne, dans la section Informations techniques.  $\subset$ 

- **Windows® 8.1** : Cliquez sur la flèche pointant vers le bas située dans la partie inférieure gauche de l'écran d'accueil, sélectionnez le nom de l'imprimante, cliquez sur **Aide**, puis sur **Rechercher dans l'aide HP**.
- **Windows® 8** : Sur l'écran Démarrer, cliquez avec le bouton droit de la souris sur une zone vide. Dans la barre d'applications, choisissez **Toutes les applications**, puis cliquez sur l'icône portant le nom de l'imprimante et sélectionnez **Aide**.
- **Windows® 7**, **Windows Vista®** et **Windows® XP** : Cliquez sur **Démarrer**, sélectionnez **Tous les programmes**, puis **HP** et enfin le nom de l'imprimante.
- **OS X, Yosemite** : Cliquez sur **Aide > Aide sur le Mac**. Dans la Visionneuse de l'aide, saisissez le nom de votre imprimante dans le champ de recherche, puis appuyez sur la touche Entrée.
- **OS X, Mavericks** : Cliquez sur **Aide > Centre d'aide**. Dans la fenêtre de la Visionneuse de l'aide, cliquez sur **Aide sur toutes vos applications**, puis sur l'Aide correspondant à votre imprimante.

**Fichier LisezMoi :** Il contient des informations sur le support HP, la configuration requise de votre système d'exploitation et les mises à jour récentes de votre imprimante.

- **Windows** : Insérez le CD du logiciel dans votre ordinateur, puis recherchez le fichier **ReadMe.chm**. Double-cliquez sur le fichier **ReadMe.chm** pour l'ouvrir, puis sélectionnez le fichier **Fichier LisezMoi** dans votre langue.
- **Mac** : Ouvrez le dossier **Documents** situé au niveau supérieur de l'installateur du logiciel. Double-cliquez sur **ReadMe**, puis sélectionnez le fichier **ReadMe** dans votre langue.

**Sur le Web :** Aide et informations supplémentaires : **[www.hp.com/go/support](http://www.hp.com/go/support)**. Enregistrement de l'imprimante : **[www.register.hp.com](http://www.register.hp.com)**. Déclaration de conformité : **[www.hp.eu/certificates](http://www.hp.eu/certificates)**. Consommation d'encre : **[www.hp.com/go/inkusage](http://www.hp.com/go/inkusage)**.

Les informations mentionnées peuvent être modifiées sans préavis.

## **Panneau de commande**

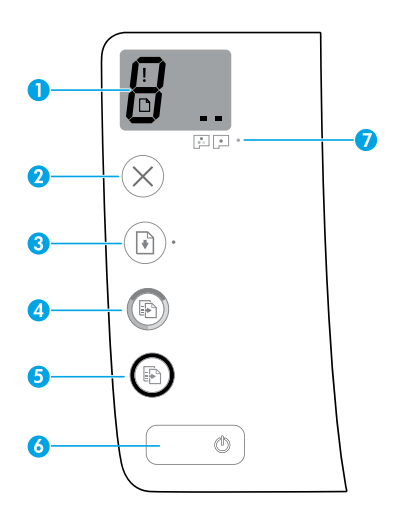

Écran du panneau de commande : Indique le nombre de copies, l'état du démarrage des têtes d'impression, les erreurs de supports et les problèmes liés aux têtes d'impression.

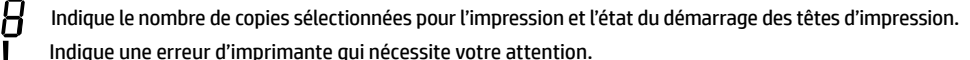

Indique un problème au niveau du support, tel qu'un bourrage papier.

 Indique un problème de tête d'impression. L'icône gauche clignotante indique un problème lié à la tête  $\blacksquare$ d'impression pour l'encre tricolore et l'icône droite signale un problème lié à la tête d'impression pour l'encre noire.

Pour plus d'informations sur les icônes, consultez le guide d'utilisation complet sur **[www.hp.com/go/support](http://www.hp.com/go/support)** ou l'Aide électronique si vous avez installé le logiciel recommandé sur votre ordinateur.

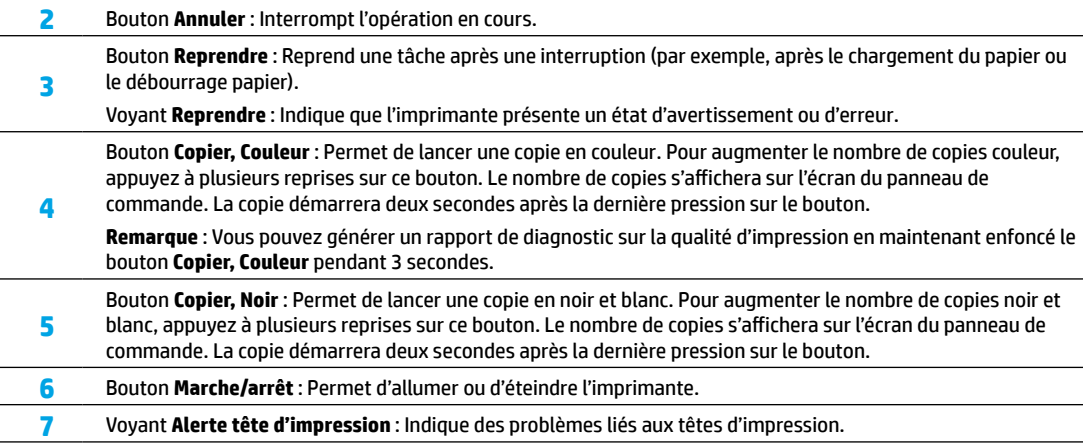

**1**

**Français**

# **Impression impossible**

### **Si vous ne parvenez pas à imprimer une page, essayez ce qui suit :**

- **1.** Assurez-vous que le cordon d'alimentation et les câbles USB sont correctement branchés et que l'imprimante est sous tension. Le bouton **Marche/Arrêt** est allumé.
- **2.** Rendez-vous sur le site Web des outils de diagnostic HP à l'adresse **[www.hp.com/go/tools](http://www.hp.com/go/tools)** pour télécharger des utilitaires de diagnostic gratuits (outils) que vous pouvez utiliser pour corriger des problèmes d'impression courants.

### **Windows Mac**

#### **Assurez-vous que l'imprimante est définie en tant que périphérique d'impression par défaut :**

- **Windows 8.1** et **Windows 8** : Allez dans le coin supérieur droit de l'écran pour ouvrir la barre des applications, cliquez sur l'icône **Paramètres**, puis sur **Panneau de commande** et enfin sur **Afficher les périphériques et les imprimantes**.
- **Windows 7** : Dans le menu **Démarrer** de Windows, cliquez sur **Périphériques et imprimantes**.
- **Windows Vista** : Dans la barre des tâches de Windows, cliquez sur **Démarrer**, **Panneau de configuration**, puis **Imprimante**.
- **Windows XP** : Dans la barre des tâches de Windows, cliquez sur **Démarrer**, **Panneau de configuration**, puis **Imprimantes et télécopieurs**.

Assurez-vous que le cercle jouxtant le nom de votre imprimante comporte une marque de sélection. Si votre imprimante n'est pas sélectionnée en tant qu'imprimante par défaut, cliquez avec le bouton droit sur l'icône de l'imprimante et sélectionnez **Définir comme imprimante par défaut** dans le menu.

#### **Si vous utilisez un câble USB et que vous ne pouvez toujours pas imprimer ou que l'installation du logiciel échoue :**

- **1.** Retirez le CD du lecteur de CD/DVD de votre ordinateur, puis débranchez le câble USB de l'ordinateur.
- **2.** Redémarrez l'ordinateur.
- **3.** Insérez le CD du logiciel d'impression dans le lecteur de CD/DVD de l'ordinateur, puis suivez les instructions à l'écran pour installer le logiciel. Ne branchez le câble USB que lorsque vous y êtes invité.
- **4.** Une fois l'installation terminée, redémarrez l'ordinateur.

#### **Contrôlez la file d'attente d'impression :**

- **1.** Dans **Préférences système**, cliquez sur **Imprimantes et scanners** (**Imprimer et scan** dans OS X v10.8 Mountain Lion).
- **2.** Cliquez sur **Ouvrir la liste d'attente d'impression**.
- **3.** Cliquez sur une tâche d'impression pour la sélectionner.
- **4.** Utilisez les boutons suivants de gestion de la tâche d'impression :
	- Icône **Annuler** : Annule la tâche d'impression sélectionnée.
	- **Reprendre** : Reprend la tâche d'impression suspendue.
- **5.** Si vous avez effectué des modifications, lancez une nouvelle impression.

#### **Redémarrage et réinitialisation :**

- **1.** Redémarrez l'ordinateur.
- **2.** Réinitialisez l'imprimante.
	- **a.** Mettez l'imprimante hors tension, puis débranchez le cordon d'alimentation.
	- **b.** Patientez une minute avant de le rebrancher et de mettre l'imprimante sous tension.

#### **Réinitialisation du système d'impression :**

- **1.** Dans **Préférences système**, cliquez sur **Imprimantes et scanners** (**Imprimer et scan** dans OS X v10.8 Mountain Lion).
- **2.** Appuyez sur la touche **Contrôle** et maintenez-la enfoncée tout en cliquant sur la liste à gauche, puis sélectionnez **Réinitialiser le système d'impression**.
- **3.** Ajoutez l'imprimante que vous souhaitez utiliser.

#### **Désinstallation du logiciel :**

- **1.** Si l'imprimante est connectée à votre ordinateur par câble USB, débranchez-la de votre ordinateur.
- **2.** Ouvrez le dossier **Applications/Hewlett-Packard**.
- **3.** Double-cliquez sur **Programme d'installation HP**, puis suivez les instructions à l'écran.

### **Remerciements**

Microsoft et Windows sont soit des marques soit des marques déposées de Microsoft Corporation aux États-Unis et/ou dans d'autres pays.

Mac, OS X et AirPrint sont des marques déposées d'Apple, Inc. aux États-Unis et dans d'autres pays.

# **Informations importantes concernant l'encre**

Pour garantir un fonctionnement correct de votre imprimante, vous devrez veiller à ce que la soupape d'encre soit déverrouillée pour l'impression et verrouillée pour tout déplacement. Vous devez aussi maintenir des niveaux d'encre adéquats dans les réservoirs d'encre pendant l'impression.

### **Verrouillage et déverrouillage de la soupape d'encre pour contrôler le débit d'encre**

Verrouillez et déverrouillez le robinet d'arrivée d'encre qui se trouve à l'avant du réservoir d'encre afin de contrôler le flux d'encre transmis à l'imprimante.

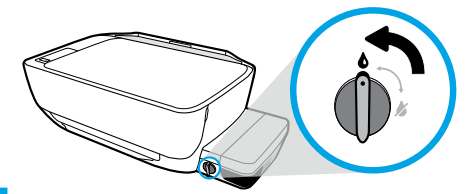

#### **Déverrouillage**

Avant d'imprimer, veillez à ce que la soupape d'encre soit déverrouillée. Tournez la soupape vers la gauche en position verticale pour la déverrouiller.

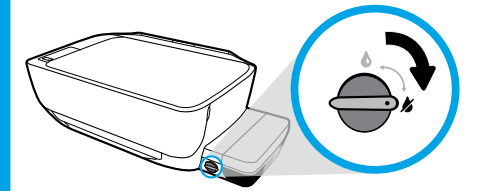

#### **Verrouillage**

Pour éviter tout écoulement d'encre, assurez-vous d'avoir verrouillé le robinet d'arrivée d'encre avant de déplacer ou d'incliner l'imprimante. Tournez la soupape vers la droite en position horizontale pour la verrouiller.

### **Maintien de niveaux d'encre adéquats**

Utilisez les lignes de niveau d'encre qui se trouvent sur les réservoirs d'encre pour déterminer le moment opportun de remplissage et la quantité de recharge d'encre à ajouter. N'imprimez jamais quand la quantité d'encre dans des réservoirs est inférieure à la quantité minimum d'encre. Le fait d'imprimer avec une quantité trop faible d'encre ou de trop remplir les réservoirs peut endommager l'imprimante et avoir un impact sur la qualité d'impression. Quand vous remplissez un réservoir d'encre, veillez à faire correspondre la couleur de l'encre avec la couleur visible sur le réservoir. Consultez le guide **Commencer ici** pour obtenir des instructions sur le remplissage des réservoirs d'encre.

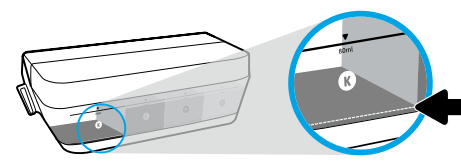

#### **Niveau d'encre minimum**

Le niveau d'encre ne doit jamais être inférieur à la ligne minimum. L'impression avec un niveau d'encre au-dessous de la ligne minimum peut occasionner des dommages à votre imprimante.

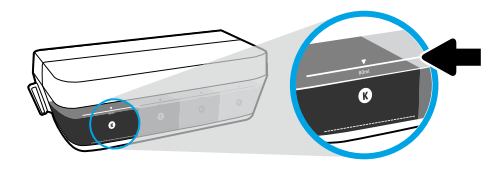

#### **Niveau d'encre maximum**

Ne mettez pas d'encre au-dessus de la ligne maximum. Si le niveau d'encre dépasse la ligne maximum, un écoulement d'encre peut se produire. Quand vous remplirez, il vous restera de l'encre dans la bouteille d'encre. Vous pouvez conserver l'encre restante en stockant la bouteille d'encre dans un lieu frais et sec en vue d'un remplissage ultérieur.

**Remarque** : Les services ou réparations du produit requis suite à un remplissage incorrect des réservoirs d'encre et/ou l'utilisation d'encre de marque autre que HP ne sont pas couverts par la garantie.

# **Erreurs sur l'écran du panneau de commande**

L'écran du panneau de commande de l'imprimante indique certaines erreurs en faisant alternativement clignoter la lettre E et un chiffre. Le tableau ci-dessous présente certaines erreurs courantes.

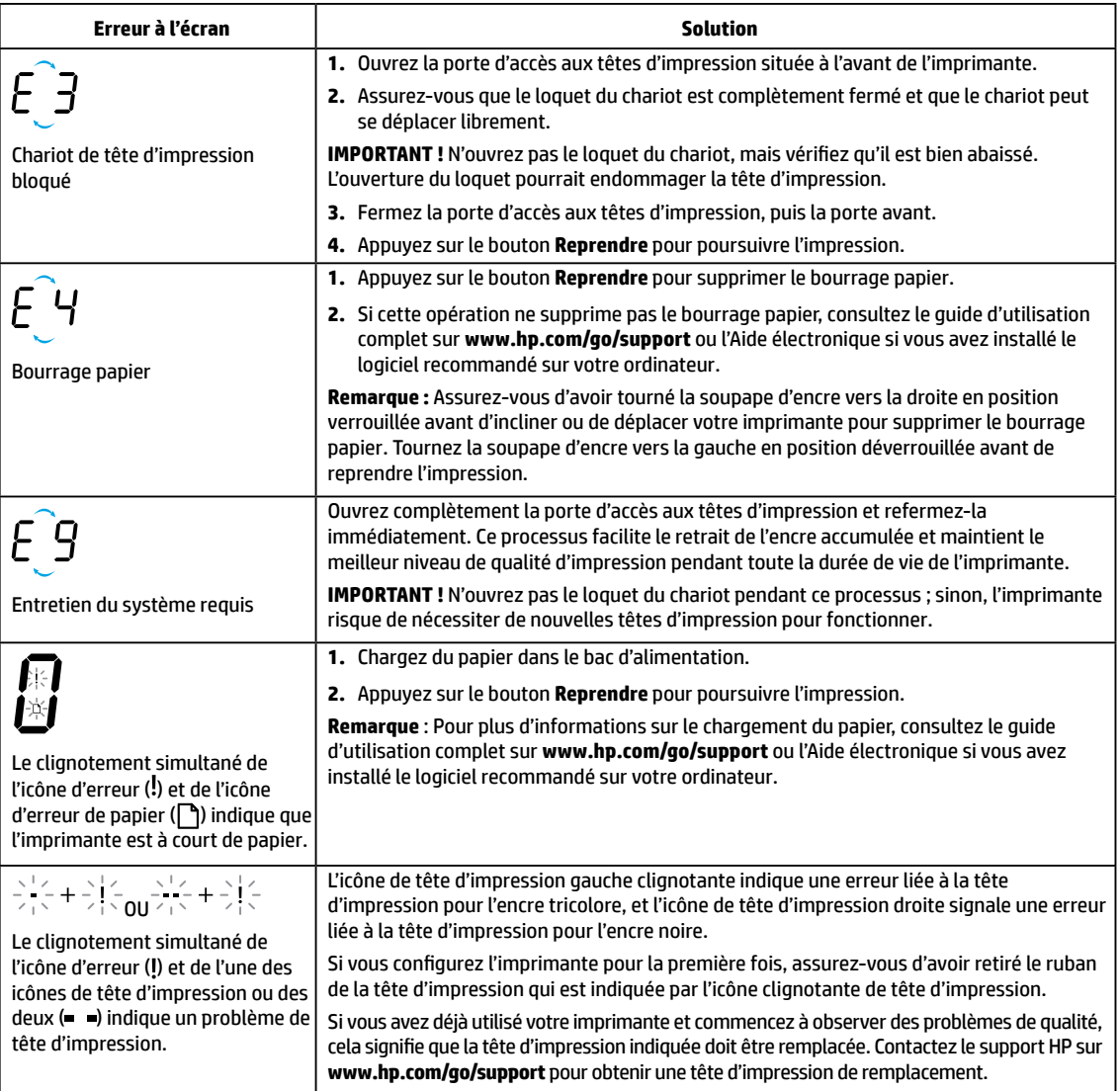

Pour plus d'informations sur les erreurs de l'écran du panneau de commande, rendez-vous sur **[www.hp.com/go/support](http://www.hp.com/go/support)** pour consulter ou télécharger le guide d'utilisation complet. Si vous avez installé le logiciel recommandé sur votre ordinateur, vous trouverez aussi les erreurs de l'écran du panneau de commande dans l'Aide électronique.

# **Informations de sécurité**

Utilisez uniquement le cordon d'alimentation et l'adaptateur secteur éventuellement fournis par HP.

L'encre contient des nitrates. Ne la buvez pas et évitez tout contact avec la bouche. Conservez-la hors de portée des enfants. Évitez tout contact avec les yeux. Les fiches de données de sécurité, les informations sur la sécurité des produits et sur la protection de l'environnement sont disponibles à l'adresse **[www.hp.com/go/ecodata](http://www.hp.com/go/ecodata)**.

# **Déclaration de garantie limitée de l'imprimante HP**

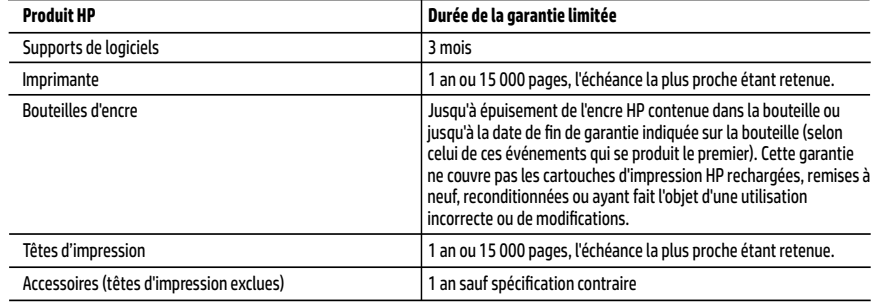

#### A. Extension de garantie limitée

- 1. Cette garantie limitée HP s'applique uniquement aux produits de marque HP vendus ou loués a) par HP Inc., ses succursales, ses filiales, ses revendeurs agréés, ses distributeurs autorisés ou ses distributeurs dans les pays ; b) avec cette garantie limitée HP.
- 2. HP Inc. (HP) garantit au client utilisateur final que les produits HP décrits précédemment sont exempts de défauts de matériaux et malfaçons pendant la durée indiquée ci-dessus, à compter de la date d'achat par le client.
- 3. Pour les logiciels, la garantie limitée HP est valable uniquement en cas d'impossibilité d'exécuter les instructions de programmation. HP ne garantit pas que le fonctionnement du logiciel ne connaîtra pas d'interruptions ni d'erreurs.
- 4. La garantie limitée HP ne couvre que les défauts qui apparaissent dans le cadre de l'utilisation normale du produit et ne couvre aucun autre problème, y compris ceux qui surviennent du fait :
	- a. d'une mauvaise maintenance ou d'une modification ;
	- b. de logiciels, de supports, de pièces ou de consommables non fournis ou non pris en charge par HP ;
	- c. du fonctionnement du produit hors de ses caractéristiques ; ou
	- d. d'une modification non autorisée ou d'une mauvaise utilisation.
- 5. Pour les imprimantes HP, l'utilisation d'encre ou de têtes d'impression non-HP n'affecte ni la garantie, ni les contrats de maintenance HP conclus avec le client. Cependant, si la panne de l'imprimante ou son endommagement est attribuable à l'utilisation d'encre ou de têtes d'impression non-HP ou d'encre ou de têtes d'impression expirées, HP facturera le temps standard ainsi que les frais matériels liés à la remise en état de l'imprimante.
- 6. Si, pendant la période de garantie applicable, HP est informé d'une défaillance concernant un produit couvert par la garantie HP, HP choisira de réparer ou de remplacer le produit défectueux.
- 7. Si HP est dans l'incapacité de réparer ou de remplacer, selon le cas, un produit défectueux couvert par la garantie HP, HP devra, dans un délai raisonnable après avoir été informé du défaut, rembourser le prix d'achat du produit.
- 8. HP ne sera tenu à aucune obligation de réparation, de remplacement ou de remboursement tant que le client n'aura pas retourné le produit défectueux à HP.
- 9. Tout produit de remplacement est neuf ou comme neuf et comporte les fonctionnalités semblables au produit remplacé.
- 10. Les produits HP peuvent contenir des pièces, des composants ou des matériels reconditionnés équivalents à des neufs en termes de performances.
- 11. La garantie limitée HP est valable dans tout pays dans lequel le produit HP couvert est distribué par HP. Des contrats apportant des services de garantie supplémentaires, tels que la réparation sur site, sont disponibles auprès des services de maintenance agréés par HP dans les pays dans lequel le produit est distribué par HP ou par un importateur agréé.
- B. Restrictions de garantie
	- DANS LA MESURE OÙ LES LOIS LOCALES L'AUTORISENT, HP OU SES FOURNISSEURS TIERS NE FONT AUCUNE AUTRE GARANTIE OU CONDITION, EXPRESSE OU IMPLICITE, EN CE QUI CONCERNE LES PRODUITS HP ET NIENT TOUTE GARANTIE IMPLICITE DE COMMERCIALISATION, DE QUALITÉ SATISFAISANTE OU D'ADAPTATION À UN BUT PARTICULIER.
- C. Restrictions de responsabilité
	- 1. Dans la mesure où les lois locales l'autorisent, les recours énoncés dans cette déclaration de garantie constituent les recours exclusifs du client.
	- 2. DANS LA MESURE OÙ LES LOIS LOCALES L'AUTORISENT, EXCEPTION FAITE DES OBLIGATIONS SPÉCIFIQUEMENT ÉNONCÉES DANS LA PRÉSENTE DÉCLARATION DE GARANTIE, HP OU SES FOURNISSEURS TIERS NE POURRONT ÊTRE TENUS POUR RESPONSABLES DE DOMMAGES DIRECTS, INDIRECTS, SPÉCIAUX OU ACCIDENTELS, QU'ILS SOIENT BASÉS SUR UN CONTRAT, UN PRÉJUDICE OU TOUTE AUTRE THÉORIE LÉGALE, QUE CES DOMMAGES SOIENT RÉPUTÉS POSSIBLES OU NON.
- D. Lois locales
	- 1. Cette déclaration de garantie donne au client des droits juridiques spécifiques. Le client peut également posséder d'autres droits selon les états des Etats-Unis, les provinces du Canada, et les autres pays ou régions du monde.
	- 2. Si cette déclaration de garantie est incompatible avec les lois locales, elle sera considérée comme étant modifiée pour être conforme à la loi locale. Selon ces lois locales, certaines clauses de non-responsabilité, renonciations et limitations de cette déclaration de garantie peuvent ne pas s'appliquer au client.

#### **Garantie du fabricant HP**

La garantie limitée HP est une garantie commerciale fournie volontairement par HP. Voici les coordonnées de l'entité HP responsable de l'exécution de la garantie limitée HP dans votre pays :

**France:** HP France SAS, société par actions simplifiée identifiée sous le numéro 448 694 133 RCS Evry, 1 Avenue du Canada, 91947, Les Ulis

**G.D. Luxembourg:** Hewlett-Packard Luxembourg S.C.A., 75, Parc d'Activités Capellen, Rue Pafebruc, L-8308 Capellen

**Belgique:** HP Belgium BVBA, Hermeslaan 1A, B-1831 Diegem

#### **France**

Les avantages de la garantie limitée HP s'appliquent en complément des droits dont vous disposez au titre des garanties légales applicables dont le bénéfice est soumis à des conditions spécifiques. Vos droits en tant que consommateur au titre de la garantie légale de conformité mentionnée aux articles L. 211-4 à L. 211-13 du Code de la Consommation et de celle relative aux défauts du bien vendu, dans les conditions prévues aux articles 1641 à 1648 et 2232 du Code de Commerce ne sont en aucune façon limités ou affectés par la garantie limitée HP. Pour de plus amples informations, veuillez consulter le lien suivant : Garanties légales accordées au consommateur. Vous pouvez également consulter le site Web des Centres européens des consommateurs. Les consommateurs ont le droit de choisir d'exercer leurs droits au titre de la garantie limitée HP, ou auprès du vendeur au titre des garanties légales applicables mentionnées ci-dessus.

#### **POUR RAPPEL :**

Garantie Légale de Conformité

Article L211-4 du Code de la Consommation :

« Le vendeur est tenu de livrer un bien conforme au contrat et répond des défauts de conformité existant lors de la délivrance.

Il répond également des défauts de conformité résultant de l'emballage, des instructions de montage ou de l'installation lorsque celle-ci a été mise à sa charge par le contrat ou a été réalisée sous sa responsabilité ».

Article L211-5 du Code de la Consommation :

« Pour être conforme au contrat, le bien doit :

1° Etre propre à l'usage habituellement attendu d'un bien semblable et, le cas échéant :

- correspondre à la description donnée par le vendeur et posséder les qualités que celui-ci a présentées à l'acheteur sous forme d'échantillon ou de modèle ;

- présenter les qualités qu'un acheteur peut légitimement attendre eu égard aux déclarations publiques faites par le vendeur, par le producteur ou par son représentant, notamment dans la publicité ou l'étiquetage ;

2° Ou présenter les caractéristiques définies d'un commun accord par les parties ou être propre à tout usage spécial recherché par l'acheteur, porté à la connaissance du vendeur et que ce dernier a accepté ».

Article L211-12 du Code de la Consommation :

« L'action résultant du défaut de conformité se prescrit par deux ans à compter de la délivrance du bien ».

Garantie des vices cachés

Article 1641 du Code Civil : « Le vendeur est tenu de la garantie à raison des défauts cachés de la chose vendue qui la rendent impropre à l'usage auquel on la destine, ou qui diminuent tellement cet usage que l'acheteur ne l'aurait pas acquise, ou n'en aurait donné qu'un moindre prix, s'il les avait connus. »

Article 1648 alinéa 1 du Code Civil :

« L'action résultant des vices rédhibitoires doit être intentée par l'acquéreur dans un délai de deux ans à compter de la découverte du vice. »

#### **G.D. Luxembourg & Belgique**

Les avantages de la garantie limitée HP s'appliquent en complément des droits dont vous disposez au titre de la garantie de non-conformité des biens avec le contrat de vente. Cependant, de nombreux facteurs peuvent avoir un impact sur le bénéfice de ces droits. Vos droits en tant que consommateur au titre de ces garanties ne sont en aucune façon limités ou affectés par la garantie limitée HP. Pour de plus amples informations, veuillez consulter le lien suivant : Garanties légales accordées au consommateur ou vous pouvez également consulter le site Web des Centres européens des consommateurs. Les consommateurs ont le droit de choisir de réclamer un service sous la garantie limitée HP ou auprès du vendeur au cours d'une garantie légale de deux ans.

Pour plus d'information, consultez le lien suivant : Garantie légale du consommateur (www.hp.com/go/eu-legal) ou visitez le site des Centres Européens des Consommateurs

(http://ec.europa.eu/consumers/solving\_consumer\_disputes/non-judicial\_redress/ecc-net/).

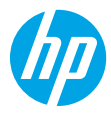

# **Introdução**

- **1.** Siga as instruções no livreto **Comece aqui** para configurar sua impressora.
- **2.** Insira o CD do software da impressora HP em seu computador ou acesse **[123.hp.com/dj5810](http://123.hp.com/dj5810)** para instalar o software da impressora HP.

**Windows**: se o programa de instalação não se iniciar automaticamente quando você inserir o CD no computador, navegue até **Computador**, clique duas vezes no ícone do CD/DVD com o logotipo da HP e clique duas vezes em **setup.exe**.

**Mac**: O software da impressora HP está disponível somente em **[123.hp.com/dj5810](http://123.hp.com/dj5810)**. O CD do software da impressora redirecionará você para a web.

# **Saiba mais**

**Ajuda eletrônica:** instale a Ajuda eletrônica, selecionando-a durante a instalação do software recomendado. Saiba mais sobre os recursos do produto, impressão, solução de problemas e suporte. Veja, na seção Informações técnicas, notificações e informações ambientais e regulamentares, incluindo a Notificação de Regulamentação da União Europeia e as declarações de conformidade.

- **Windows® 8.1**: clique na seta para baixo, no canto esquerdo inferior da tela Iniciar, selecione o nome da impressora, clique em **Ajuda** e selecione **Pesquisar na Ajuda da HP**.
- **Windows® 8**: na tela Inicial, clique com o botão direito em uma área vazia, clique em **Todos os Aplicativos** na barra de aplicativos, depois clique no ícone com o nome da impressora e clique em **Ajuda**.
- **Windows® 7**, **Windows Vista®** e **Windows® XP**: clique em **Iniciar**, selecione **Todos os Programas**, selecione **HP** e selecione o nome da impressora.
- **OS X, Yosemite**: Clique em **Ajuda>Ajuda Mac**. No Visualizador de Ajuda, insira o nome da impressora no campo de pesquisa e pressione Enter.
- **OS X, Mavericks**: clique em **Ajuda>Central de Ajuda**. Na janela do Visualizador de Ajuda, clique em **Ajuda para todos os seus aplicativos** e clique na Ajuda de sua impressora.

**Leia-me:** contém informações de suporte da HP, requisitos de sistema operacional e atualizações recentes para a impressora.

- **Windows**: insira o CD do software no seu computador e navegue até o arquivo **ReadMe.chm**. Clique duas vezes em **ReadMe.chm** para abri-lo e selecione o **ReadMe** em seu idioma.
- **Mac**: abra a pasta **Documentos** localizada no nível superior do instalador do software. Clique duas vezes em **Leia-me** e selecione o arquivo **Leia-me** em seu idioma.

**Na Web:** ajuda e informações adicionais: **[www.hp.com/go/support](http://www.hp.com/go/support)**. Registro da impressora: **[www.register.hp.com](http://www.register.hp.com)**. Declaração de conformidade: **[www.hp.eu/certificates](http://www.hp.eu/certificates)**. Consumo de tinta: **[www.hp.com/go/inkusage](http://www.hp.com/go/inkusage)**.

As informações deste documento podem ser alteradas sem notificação.

# **Painel de Controle**

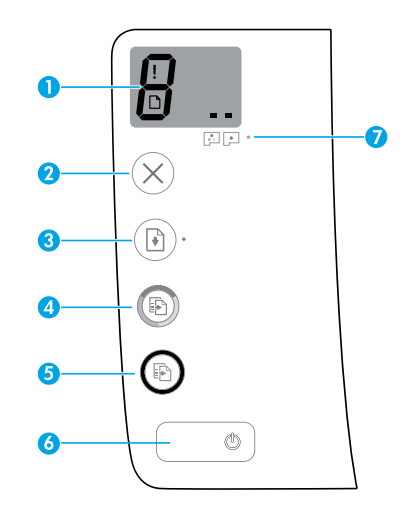

Visor do painel de controle: indica o número de cópias, o estado de preparação do cabeçote de impressão, erros de mídia e problemas com o cabeçote.

**1**

 $H$  Indica o número de cópias selecionado para impressão e o estado de preparação do cabeçote de impressão.

- Indica um erro da impressora que exige sua atenção.
- Indica que há um problema com a mídia, como um congestionamento de papel.

 Indica que há um problema com o cabeçote de impressão. O ícone à esquerda pisca para indicar um problema com o cabeçote de impressão colorido, enquanto o ícone à direita pisca para indicar um problema com o cabeçote de impressão preto.

Para mais informações sobre os ícones, veja o Guia do Usuário completo em **[www.hp.com/go/support](http://www.hp.com/go/support)** ou a Ajuda Eletrônica se você tiver instalado o software recomendado em seu computador.

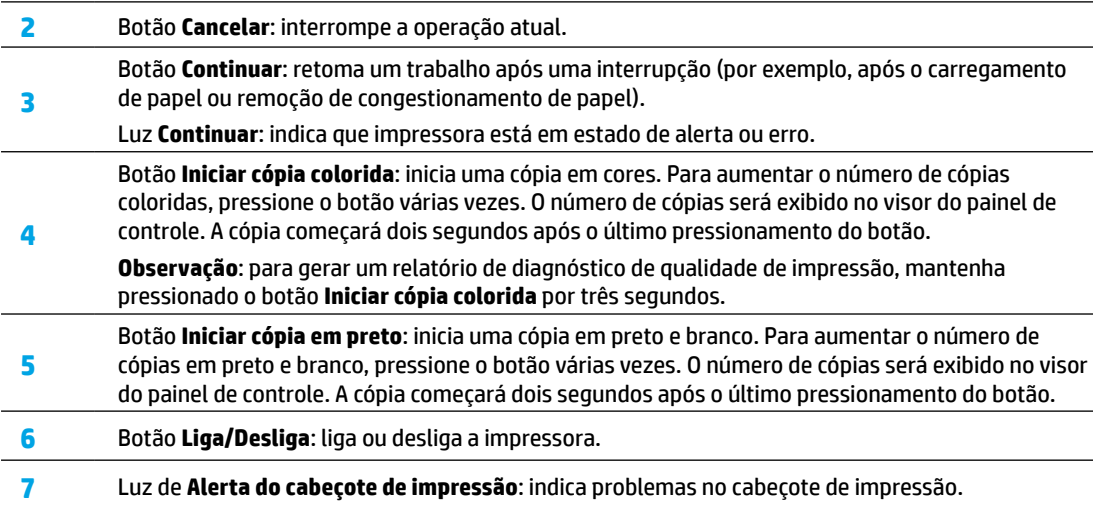

# **Não é possível imprimir**

### **Se você não conseguir imprimir, tente o seguinte:**

- **1.** Verifique se as conexões do cabo de força e do cabo USB estão firmes e se a impressora está ligada. O botão **Liga/Desliga** se acenderá.
- **2.** Acesse o site HP Diagnostic Tools em **[www.hp.com/go/tools](http://www.hp.com/go/tools)** para baixar utilitários (ferramentas) de diagnóstico gratuitos que você pode usar para corrigir problemas comuns da impressora.

### **Windows Mac**

#### **Verifique se a impressora está configurada como seu dispositivo padrão de impressão:**

- **Windows 8.1** e **Windows 8**: aponte ou toque no canto superior direito da tela para abrir a barra de botões, clique no ícone **Configurações**, clique ou toque em **Painel de Controle** e clique ou toque em **Exibir dispositivos e impressoras**.
- **Windows 7**: no menu **Iniciar** do Windows, clique em **Dispositivos e Impressoras**.
- **Windows Vista**: na barra de tarefas do Windows, clique em **Iniciar**, **Painel de Controle** e depois em **Impressora**.
- **Windows XP**: na barra de tarefas do Windows, clique em **Iniciar**, **Painel de Controle** e depois em **Impressoras e Aparelhos de Fax**.

Verifique se a impressora tem uma marca de seleção no círculo ao seu lado. Se a impressora não estiver selecionada como padrão, clique com o botão direito no ícone correspondente a ela e selecione **Definir como Impressora Padrão** no menu.

#### **Se você estiver usando um cabo USB e ainda não for possível imprimir ou se a instalação do software falhar:**

- **1.** Remova o CD da unidade de CD/DVD e desconecte o cabo USB do computador.
- **2.** Reinicie o computador.
- **3.** Insira o CD do software da impressora na unidade de CD/DVD e siga as instruções na tela para instalar o software. Não conecte o cabo USB até que seja solicitado.
- **4.** Após o término da instalação, reinicie o computador.

### **Verifique a fila de impressão:**

- **1.** Em **Preferências de Sistema**, clique em **Impressoras e Scanners** (**Impressão e Digitalização** no OS X v10.8 Mountain Lion).
- **2.** Clique em **Abrir Fila de Impressão**.
- **3.** Clique em um trabalho de impressão para selecioná-lo.
- **4.** Utilize os seguintes botões para gerenciar o trabalho de impressão:
	- Ícone **Cancelar**: cancela o trabalho de impressão selecionado.
	- **Continuar**: reinicia um trabalho de impressão pausado.
- **5.** Caso tenha feito alguma alteração, tente imprimir novamente.

### **Reinicie e redefina:**

- **1.** Reinicie o computador.
- **2.** Redefina a impressora.
	- **a.** Desligue a impressora e desconecte o cabo de alimentação.
	- **b.** Aguarde um minuto e reconecte o cabo de alimentação. Ligue a impressora.

### **Redefina o sistema de impressão:**

- **1.** Em **Preferências de Sistema**, clique em **Impressoras e Scanners** (**Impressão e Digitalização** no OS X v10.8 Mountain Lion).
- **2.** Mantenha pressionada a tecla **Control** e clique na lista à esquerda, depois selecione **Redefinir sistema de impressão**.
- **3.** Adicione a impressora que você deseja usar.

### **Desinstale o software:**

- **1.** Se a impressora estiver conectada ao seu computador por conexão USB, desconecte a impressora do computador.
- **2.** Abra a pasta **Aplicativos/Hewlett-Packard**.
- **3.** Clique duas vezes no **Desinstalador HP** e siga as instruções na tela.

### **Reconhecimentos**

Microsoft e Windows são marcas registradas ou marcas comerciais da Microsoft Corporation nos Estados Unidos e/ou em outros países.

Mac, OS X e AirPrint são marcas comerciais da Apple Inc., registradas nos Estados Unidos e em outros países.

**Português**

# **Informação importante sobre a tinta**

Para garantir que sua impressora esteja funcionando corretamente, será preciso verificar se a válvula de tinta está destravada para imprimir e travada para transporte. Você também deve manter níveis apropriados de tinta nos tanques ao imprimir.

### **Trave e destrave a válvula de tinta para controlar o fluxo de tinta**

Trave e destrave a válvula de tinta na frente do tanque de tinta para controlar o fluxo de tinta para a impressora.

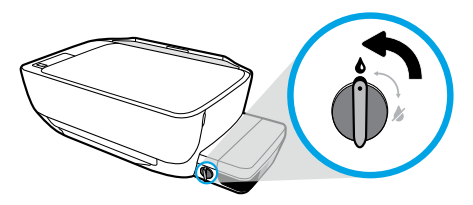

#### **Destravar**

Antes de imprimir, certifique-se de que a válvula de tinta esteja destravada. Gire a válvula para a esquerda, até a posição vertical, para destravá-la.

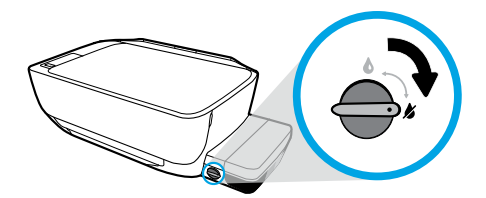

#### **Travar**

Para evitar vazamento de tinta, certifique-se de que a válvula de tinta esteja travada antes de tentar transportar ou inclinar a impressora. Gire a válvula para direita, até a posição horizontal, para travá-la.

### **Mantenha os níveis adequados de tinta**

Use as linhas do nível de tinta nos tanques de tinta para determinar quando encher os tanques e o quanto de tinta deve ser adicionado. Nunca imprima quando algum dos tanques de tinta tiver menos do que a quantidade mínima de tinta. Imprimir com muito pouca tinta ou encher demais os tanques pode danificar a impressora e afetar a qualidade de impressão. Certifique-se de corresponder a cor da tinta com a cor no tanque de tinta ao enchê-lo. Veja as instruções no livreto **Inicie aqui** sobre como encher os tanques de tinta.

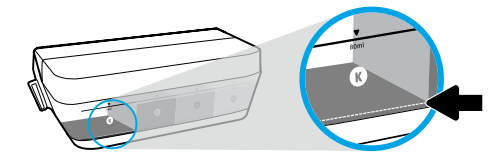

### **Nível mínimo de tinta**

O nível de tinta nunca deve ficar abaixo da linha mínima. Imprimir com o nível de tinta abaixo da linha mínima pode causar danos à sua impressora.

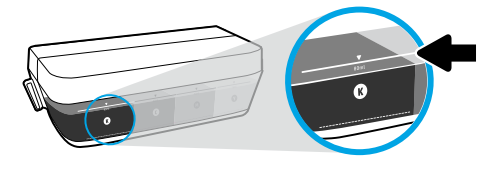

### **Nível máximo de tinta**

Não encha com tinta acima da linha máxima. Níveis de tinta acima da linha máxima podem causar vazamento de tinta. Ao reabastecer, poderá restar alguma quantidade de tinta no cartucho. Você pode guardar a tinta restante armazenando o cartucho em um local seco e fresco para os próximos reabastecimentos.

**Observação**: Os serviços de assistência técnica e manutenção decorrentes do reabastecimento impróprio dos tanques de tinta e/ou uso de tintas que não sejam da HP não serão cobertos pela garantia.

# **Erros do visor do painel de controle**

O visor do painel de controle da impressora indica alguns erros ao piscar alternativamente a letra "E" e um número. A tabela abaixo contém alguns erros comuns.

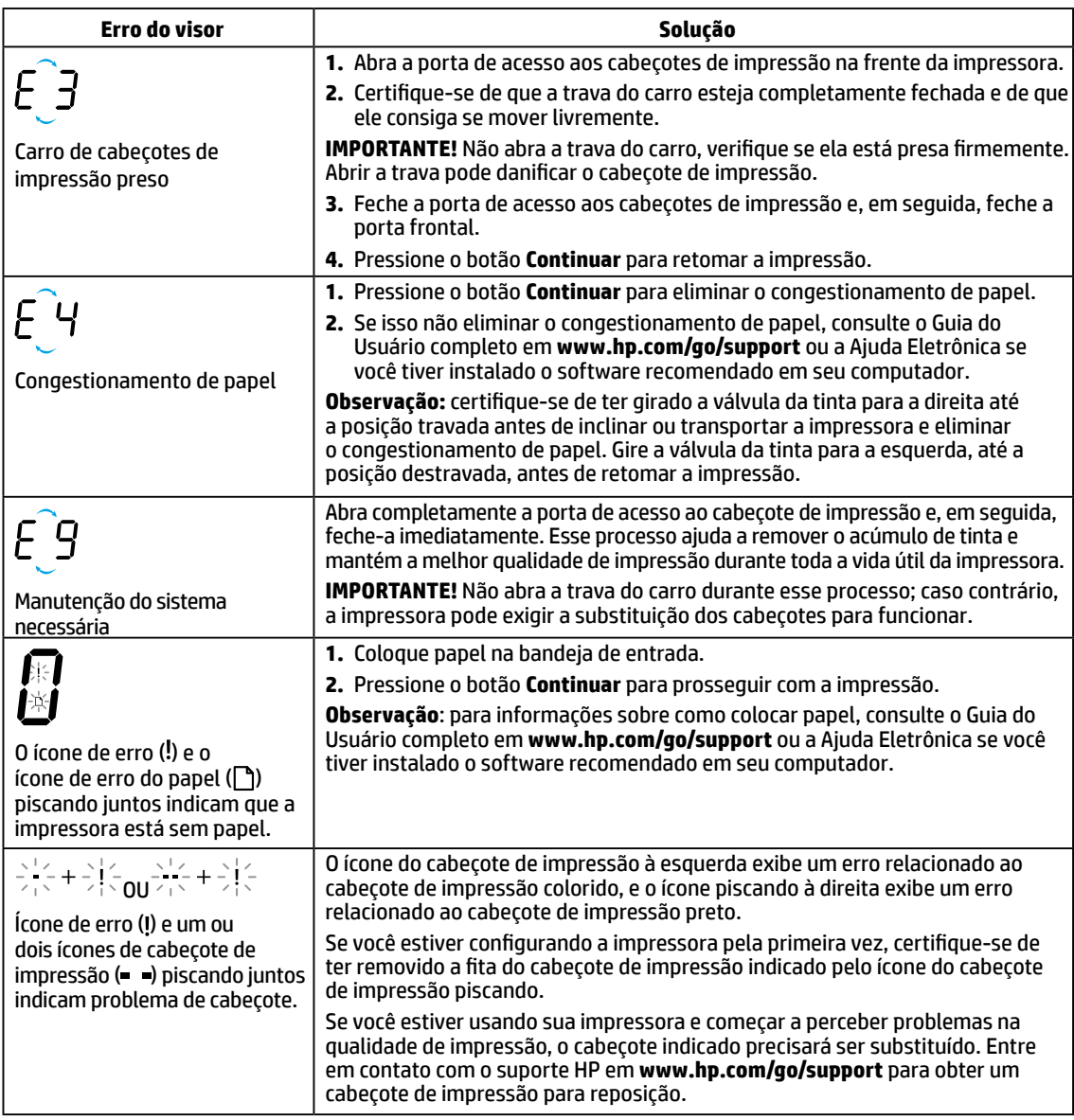

Para obter mais informações sobre os erros do visor do painel de controle e visualizar ou baixar o Guia do Usuário completo, acesse **[www.hp.com/go/support](http://www.hp.com/go/support)**. Se você tiver instalado o software recomendado em seu computador, você também encontrará erros do visor do painel de controle na Ajuda Eletrônica.

# **Informações de segurança**

Use o dispositivo apenas com o cabo e o adaptador de alimentação (se houver) fornecidos pela HP.

A tinta contém nitratos. Não ingira ou coloque na boca. Mantenha fora do alcance de crianças. Evite contato com os olhos. Informações sobre o meio ambiente, segurança do produto e especificações técnicas de segurança estão disponíveis em **[www.hp.com/go/ecodata](http://www.hp.com/go/ecodata)**.

# **Declaração de garantia limitada da impressora HP**

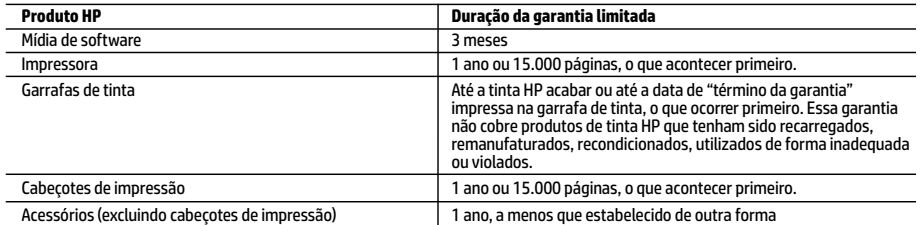

A. Extensão da garantia limitada

- 1. Esta garantia limitada HP se aplica apenas a produtos com a marca HP vendidos ou arrendados a) pela HP Inc., suas subsidiárias, afiliadas, revendedores autorizados, distribuidores autorizados ou distribuidores em países; b) com esta garantia limitada HP.
- 2. A HP Inc. (HP) garante ao cliente final que os produtos HP especificados acima estarão livres de defeitos de materiais e fabricação pelo período mencionado acima, que se inicia na data da compra pelo cliente.
- 3. No caso de produtos de software, a garantia limitada HP cobre apenas falhas de execução de instruções de programação. A HP não garante que a operação de qualquer produto será ininterrupta ou livre de erros.
- 4. A garantia limitada HP cobre somente os defeitos surgidos como resultado de uso normal do produto, e não cobre outros problemas, incluindo os que surgirem como resultado de:
	- a. Manutenção ou modificação inadequada;
	- b. Software, mídia, peças ou suprimentos não fornecidos ou aceitos pela HP;
	- c. Operação fora das especificações do produto;
	- d. Modificação não autorizada ou uso indevido.
- 5. Para impressoras HP, o uso de cartuchos de tinta ou cabeçotes de impressão que não sejam HP não afeta a garantia do cliente ou qualquer contrato de suporte HP com o cliente. Entretanto, se a falha ou dano da impressora puder ser atribuído ao uso de tintas ou cabeçotes de impressão que não sejam da HP ou de tinta ou cabeçotes de impressão vencidos, a HP irá cobrar as taxas-padrão de tempo e material para o conserto da impressora relativo à falha ou dano em particular.
- 6. Se a HP for informada, durante o período de garantia aplicável, sobre um defeito em qualquer produto coberto pela garantia HP, poderá optar por substituir ou consertar o produto.
- 7. Se a HP não puder consertar ou substituir o produto defeituoso coberto pela garantia HP, como for aplicável, ela irá, dentro de um período de tempo razoável após a notificação do defeito, ressarcir o valor pago pelo produto.
- 8. A HP não tem obrigação de consertar, substituir ou ressarcir o valor pago até o cliente retornar o produto defeituoso à HP.
- 9. Todos os produtos de substituição podem ser novos ou iguais a novos de funcionalidade similar ao produto sendo substituído.
- 10. Os produtos HP podem conter peças manufaturadas, componentes ou materiais equivalentes a novos no desempenho. 11. A Declaração de garantia limitada da HP é válida em qualquer país onde o produto coberto HP for distribuído pela HP.
- Contratos para serviços de garantia adicionais, como serviços nas instalações do cliente, podem estar disponíveis em qualquer representante de serviços HP em países onde o produto é distribuído pela HP ou por importador autorizado.

#### B. Limitações da garantia

DENTRO DOS LIMITES PERMITIDOS PELAS LEIS LOCAIS, NEM A HP NEM OS SEUS FORNECEDORES FAZEM QUALQUER OUTRA GARANTIA OU CONDIÇÃO DE QUALQUER NATUREZA, EXPRESSA OU IMPLÍCITA, GARANTIAS OU CONDIÇÕES IMPLÍCITAS DE COMERCIABILIDADE, QUALIDADE SATISFATÓRIA E ADEQUAÇÃO A UM PROPÓSITO PARTICULAR.

- C. Limitações de responsabilidade
	- 1. Até a extensão permitida pela lei local, as soluções fornecidas nesta Declaração de Garantia são as únicas e exclusivas do cliente.
	- 2. DENTRO DOS LIMITES PERMITIDOS PELAS LEIS LOCAIS, EXCETO PELAS OBRIGAÇÕES ESPECIFICAMENTE MENCIONADAS NESTA DECLARAÇÃO DE GARANTIA, EM HIPÓTESE ALGUMA A HP OU OS SEUS FORNECEDORES SERÃO RESPONSÁVEIS POR DANOS DIRETOS, INDIRETOS, ESPECIAIS, INCIDENTAIS OU CONSEQUENCIAIS, SEJAM ELES BASEADOS EM CONTRATO, AÇÃO DE PERDAS E DANOS OU QUALQUER OUTRO RECURSO JURÍDICO, MESMO QUE A HP TENHA SIDO AVISADA DA POSSIBILIDADE DE TAIS DANOS.
- D. Lei local
	- 1. Esta Declaração de Garantia fornece ao cliente direitos legais específicos. O cliente pode também ter outros direitos que podem variar de estado para estado nos Estados Unidos, de província para província no Canadá e de país para país em outros lugares no mundo.
	- 2. Na medida em que esta declaração de garantia for inconsistente com as leis locais, deve ser considerada emendada para se tornar consistente com tais leis. Sob elas, certas limitações desta declaração, exclusões e isenções de responsabilidade podem não ser aplicáveis ao cliente.

#### **Informações relativas à Garantia Limitada da HP**

A Garantia Limitada HP é uma garantia comercial fornecida voluntariamente pela HP. O nome e o endereço da entidade HP responsável pela prestação da Garantia Limitada HP no seu país são os seguintes:

**Portugal:** HPCP – Computing and Printing Portugal, Unipessoal, Lda., Edificio D. Sancho I, Quinta da Fonte, Porto Salvo, Lisboa, Oeiras, 2740 244

As vantagens da Garantia Limitada HP aplicam-se cumulativamente com quaisquer direitos decorrentes da legislação aplicável à garantia de dois anos do vendedor, relativa a defeitos do produto e constante do contrato de venda. Existem, contudo, vários fatores que poderão afetar a sua elegibilidade para beneficiar de tais direitos. Os direitos legalmente atribuídos aos consumidores não são limitados ou afetados de forma alguma pela Garantia Limitada HP. Para mais informações, consulte o link da Garantia legal do consumidor ou visite o Web site da rede dos European Consumer Centres. Os consumidores têm o direito de escolher se pretendem reclamar assistência ao abrigo da Garantia Limitada HP ou contra o vendedor ao abrigo de uma garantia jurídica de dois anos.

Para obter mais informações, consulte o link Garantia legal para o consumidor (www.hp.com/go/eu-legal) ou acesse o site dos European Consumer Centres (http://ec.europa.eu/consumers/solving\_consumer\_disputes/non-judicial\_redress/ecc-net/).

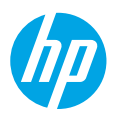

# **بدء االستخدام**

- **.1** اتبع اإلرشادات الواردة في الكتيب **ابدأ هنا** إلعداد الطابعة.
- **.2** أدخل القرص المضغوط الذي يحوي برنامج طابعة HP في الكمبيوتر أو زر **[5810dj/com.hp123.](http://123.hp.com/dj5810)** لتثبيت برنامج طابعة HP.

Windows: إذا لم يتم تشغيل برنامج التثبيت تلقائيًا بعد إدخال القرص المضغوط في الكمبيوتر، استعرض للوصول<br>السمالكي تقدم التقدم التقدم المؤسسة التابعية الأقباح المضغوط في الكمبيوتر، استعرض للوصول إلى **الكمبيوتر**، ثم انقر مرتين على أيقونة محرك األقراص المضغوطة/أقراص DVD التي تحمل شعار HP، ثم انقر مرتين على **exe.setup**.

**Mac**: يتوفر برنامج طابعة HP على **[5810dj/com.hp123.](http://123.hp.com/dj5810)** فقط. سيعيد القرص المضغوط الذي يحوي برنامج طابعة HP توجيهك إلى الويب.

# **تعلم المز يد**

**التعليمات اإللكترونية:** قم بتثبيت التعليمات اإللكترونية عن طريق تحديدها من البرامج الموصى بها أثناء تثبيت البرامج. تعرّف على ميزات المنتج والطباعة واستكشاف الاخطاء وإصلاحها والدعم. اعثر على الإشعارات والمعلومات<br>البرعيق العرنات بقي الفعر الذلك الدراسيات المتعلومات التقريب الفعر المتعلق الفعرات والمعلومات التعليمية التحري البيئية والتنظيمية، بما في ذلك الإشعار التنظيمي للاتحاد الأوروبي وبيانات التوافق، في قسم "المعلومات الفنية". ع

- **8.1 RWindows**: انقر على السهم لألسفل في الزاوية السفلية اليمنى من شاشة 'بدء'، وحدد اسم الطابعة، ثم انقر على **تعليمات**، ثم حدد **البحث في تعليمات HP**.
- **8 RWindows**: في شاشة 'بدء'، انقر بالزر األيمن على منطقة فارغة من الشاشة، ثم انقر على **جميع التطبيقات** بشر يط التطبيقات، ثم انقر على الأيقونة التي تحمل اسم الطابعة، ثم انقر على **تعليمات**.
	- **7 RWindows** و **RVista Windows** و **XP® Windows**: انقر على **ابدأ**، ثم حدد **اكفة البرامج**، ثم حدد **HP**، ثم حدد اسم الطابعة.
- أدخل( التعليمات عارض )Help Viewer من .(Mac تعليمات )**Mac Help>**)تعليمات )**Help** على انقر :**OS X, Yosemite** اسم الطابعة في حقل البحث ثم اضغط على Enter.
	- **Mavericks: ان**قر على **Help** (تعليمات)>**Help Center (**مركز التعليمات). في نافذة Help Viewer (عارض التعليمات)، انقر على **Help for all your apps** (تعليمات لجميع التطبيقات)، ثم انقر على التعليمات الخاصة بطابعتك.

**الملف التمهيدي:** يحتوي على معلومات دعم HP ومتطلبات نظام التشغيل وآخر التحديثات للطابعة.

- **Windows**: أدخل القرص المضغوط الذي يحتوي على البرامج في الكمبيوتر، ثم استعرض للوصول إلى ملف **chm.ReadMe**. انقر مرتين على ملف **chm.ReadMe** لفتحه، ثم حدد **ReadMe** بلغتك.
- ِّ ت البرامج. انقر مرتين على ُ ثب **Mac**: افتح مجلد **Documents**( المستندات( الموجود في المستوى األعلى من م **ReadMe**، ثم حدد **ReadMe** بلغتك.

**على الو يب:** التعليمات والمعلومات اإلضافية: **[support/go/com.hp.www](http://www.hp.com/go/support)**. تسجيل الطابعة: :الحبر استخدام مدى .**[www.hp.eu/certificates](http://www.hp.eu/certificates)** :التوافق إعالن .**[www.register.hp.com](http://www.register.hp.com)** .**[www.hp.com/go/inkusage](http://www.hp.com/go/inkusage)**

# **لوحة التحكم**

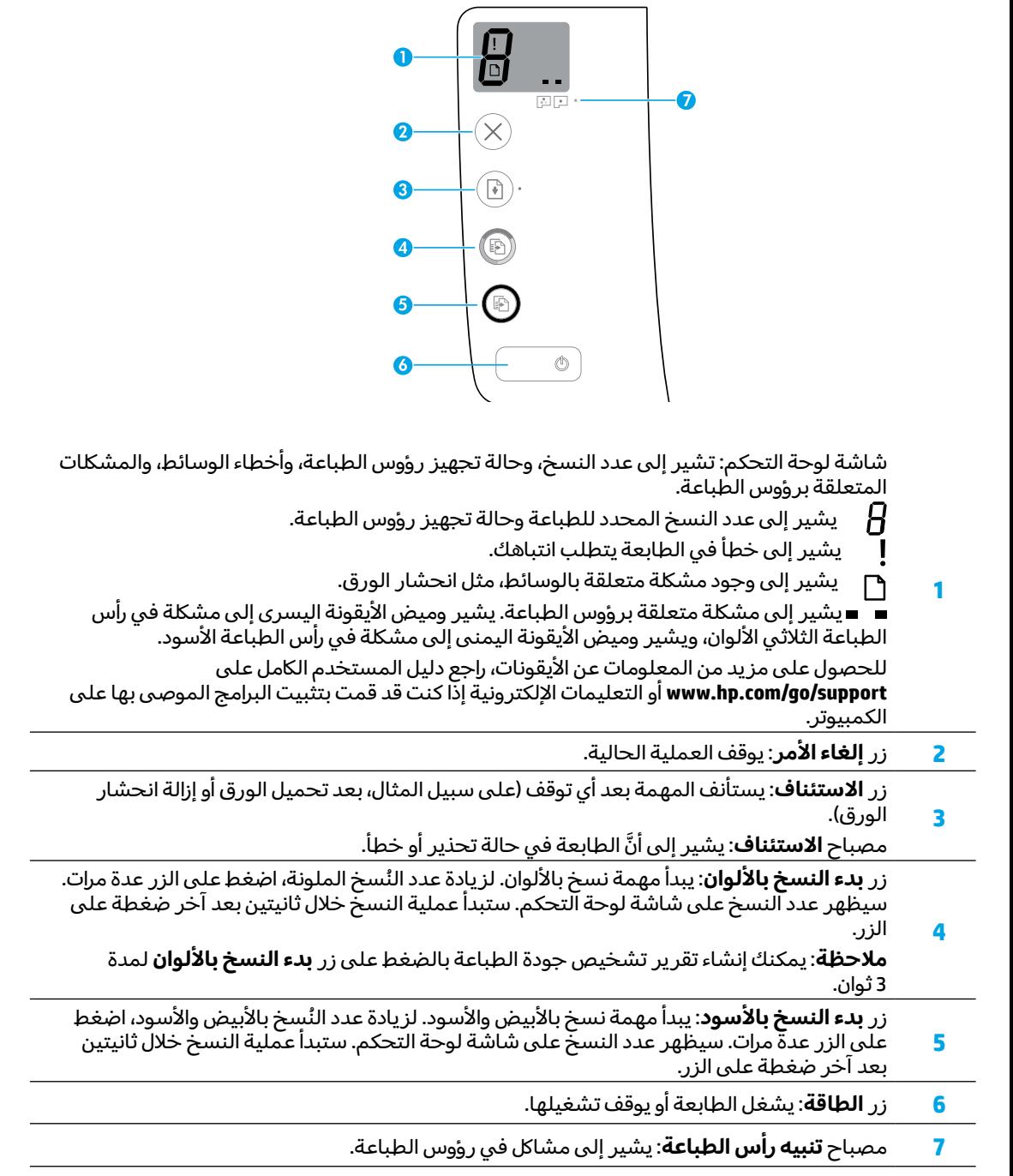

# **تعذر الطباعة**

### **إذا تعذرت عليك الطباعة، فجرب ما يلي:**

- **.1** تأكد من توصيل سلك الطاقة وكبل USB بإحاكم وتشغيل الطابعة. سيضيء زر **الطاقة**.
- **.2** زر موقع الويب الخاص بأدوات تشخيص HP على **[tools/go/com.hp.www](http://www.hp.com/go/tools)** لتنزيل أدوات التشخيص المساعدة المجانية (الأدوات) التي يمكن استخدامها لإصلاح مشاكل الطابعة الشائعة.

### **Mac Windows**

### **تأكد من تعيين الطابعة بحيث تكون جهاز الطباعة االفتراضي:**

- **8.1 Windows** و **8 Windows**: أشر إلى الزاوية العلوية اليمنى من الشاشة أو المسها لفتح شريط الرموز، ثم انقر على أيقونة **اإلعدادات**، ثم المس أو انقر على **لوحة التحكم**، ثم المس أو انقر على **عرض الأجهزة والطابعات**.
	- **7 Windows**: من قائمة **ابدأ** لـ Windows، انقر على **األجهزة والطابعات**.
- **Vista Windows**: في شريط مهام Windows، انقر على **ابدأ**، وانقر على **لوحة التحكم**، ثم انقر على **الطابعة**.
	- **XP Windows**: في شريط مهام Windows، انقر على **ابدأ**، وانقر على **لوحة التحكم**، ثم انقر على **الطابعات وأجهزة الفاكس**.

تأكد من ظهور عالمة تحديد في الدائرة المجاورة للطابعة. إذا لم تكن طابعتك محددة اكلطابعة االفتراضية، فانقر بالزر األيمن على أيقونة الطابعة واختر **تعيين كطابعة افتراضية** من القائمة.

### **إذا كنت تستخدم كبل USB ولم تزل تتعذر عليك الطباعة، أو إذا فشلت عملية تثبيت البرامج:**

- 1. أزل القرص المضغوط من محرك الأقراص المضغوطة/ أقراص DVD، ثم افصل كبل USB عن جهاز الكمبيوتر.
	- **.2** أعد تشغيل الكمبيوتر.
- **.3** أدخل القرص المضغوط الذي يحتوي على برامج الطابعة في محرك الأقراص المضغوطة/أقراص DVD، ثم اتبع الإرشَادات الظاهرة على الشاشة لتثبيت برامج الطابعة. لا تقم بتوصيل كبل USB حتى يُطلب منك<br>.... ذلك.
	- **.4** بعد االنتهاء من التثبيت، أعد تشغيل الكمبيوتر.

### **فحصقائمة انتظار الطباعة:**

- **.1** في **Preferences System**( تفضيالت النظام(، انقر على **Scanners & Printers**( الطابعات والماسحات الضوئية( )**Scan & Print**( الطباعة والمسح الضوئي( في نظام .)OS X v10.8 Mountain Lion التشغيل
	- **.2** انقر على **Queue Print Open**( فتح قائمة انتظار الطباعة).
		- **.3** انقر على مهمة طباعة لتحديدها.
		- **4.** استخدم الأزرار التالية لإدارة مهمة الطباعة:
	- أيقونة **Cancel**( إلغاء األمر(: إللغاء مهمة الطباعة المحددة.
	- **Resume**( استئناف(: لمتابعة مهمة طباعة متوقفة مؤقتًا.
		- **.5** إذا قمت بأي تغيير، حاول الطباعة مرة أخرى.

### **إعادة التشغيل وإعادة الضبط:**

- **.1** أعد تشغيل الكمبيوتر.
	- **.2** أعد ضبط الطابعة.
- **a.** أوقف تشغيل الطابعة وافصل سلك الطاقة.
- **b.** انتظر دقيقة واحدة، ثم أعد توصيل سلك الطاقة ثم ّشغل الطابعة.
	- **إعادة ضبط نظام الطباعة:**
- **1.** في **System Preferences (**تفضيلات النظام)، انقر على Printers & Scanners (الطابعات والماسحات الضوئية) )**Scan & Print**( الطباعة والمسح الضوئي( في نظام .)OS X v10.8 Mountain Lion التشغيل
	- **.2** ً اضغط طويال على مفتاح **Control** مع النقر على القائمة الموجودة على اليسار، ثم اختر **Reset printing system** (إعادة ضبط نظام الطباعة).
		- **.3** أضف الطابعة التي تريد استخدامها.

### **إلغاء تثبيت البرنامج:**

- **.1** إذا اكنت الطابعة متصلة بالكمبيوتر عبر USB، فافصل الطابعة عن جهاز الكمبيوتر.
	- .**Applications/Hewlett-Packard** المجلد افتح **.2**
	- **.3** انقر مرتين على **Uninstaller HP**، ثم اتبع اإلرشادات الظاهرة على الشاشة.

### **اإلقرارات**

**العربية**

ُتعد Microsoft و Windows عالمتين تجاريتين مسجلتين أو عالمتين تجاريتين لشركة Corporation Microsoft في الواليات المتحدة و/أو البلدان الأخرى.

يعد Mac و X OS و AirPrint عالمات تجارية مسجلة لشركة .Inc Apple في الواليات المتحدة وبلدان أخرى.

# **معلومات هامة عن الحبر**

لضمان عمل الطابعة بشلك صحيح، سيتعين عليك التأكد من فتح صمام الحبر إلجراء الطباعة وإقفاله لنقل الطابعة. كما يجب عليك الحفاظ على مستويات الحبر المناسبة في خزانات الحبر عند الطباعة.

### **إقفال صمام الحبر وفتحه للتحكم في تدفق الحبر**

يمكن إقفال صمام الحبر الموجود على الجزء األمامي من خزان الحبر وفتحه للتحكم في تدفق الحبر إلى الطابعة.

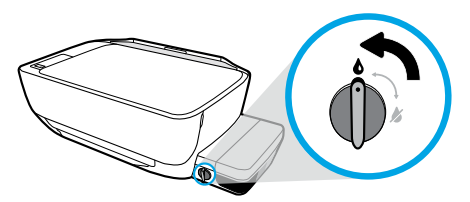

### **الفتح**

تاكد من فتح صمام الحبر قبل الطباعة. دوّر الصمام لليسار إلى<br>" الوضع العمودي لفتحه.

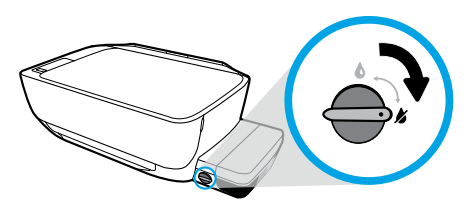

### **اإلقفال**

لمنع تسرب الحبر، تأكد من إقفال صمام الحبر قبل أن تحاول نقل الطابعة او إمالتها. دوّر الصمام لليمين إلى الوضع الافقي لإقفاله.

### **الحفاظ على مستو يات الحبر المناسبة**

استخدم خطوط مستوى الحبر الموجودة على خزانات الحبر لتحديد الوقت الذي يجب فيه تعبئة الخزانات وكمية الحبر التي يجب إضافتها. لا تقم بالطباعة إذا كانت كمية الحبر في أي من خزانات الحبر أقل من الحد الأدنى لها. قد يؤدي إجراء الطباعة عندما يكون مستوى الحبر منخفضًا جدًا أو ملء الخزانات بكمية كبيرة جدًا من الحبر إلى تلف الطابعة والتأثير على جودة الطباعة. تأكد من مطابقة لون الحبر للون خزان الحبر عند إعادة ملء خزان الحبر. راجع الكتيب **ابدأ هنا** للحصول على إرشادات حول كيفية ملء خزانات الحبر.

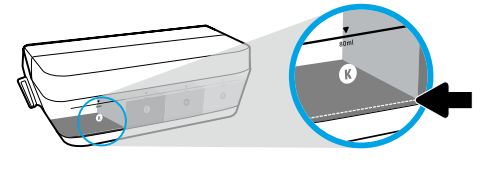

### **الحد األدنى لمستوى الحبر**

يجب ألا ينخفض مستوى الحبر إلى أسفل خط الحد الأدنى. عندما يكون مستوى الحبر أسفل خط الحد الأدنى، قد تؤدي الطباعة إلى إتالف الطابعة.

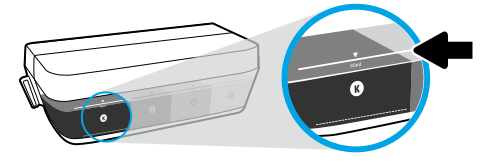

### **الحد األقصى لمستوى الحبر**

لا يجوز تجاوز خط الحد الأقصى لمستوى الحبر. فقد يؤدي تجاوز خط الحد الأقصى إلى تسرب الحبر. بعد إعادة الملء، ستبقى لديك كمية معينة من الحبر في زجاجة الحبر. يمكنك االحتفاظ بالحبر المتبقي عن طريق تخزين زجاجة الحبر في مكان بارد جاف واستخدامه لإعادة الملء في المستقبل.

**مالحظة**: ال يشمل الضمان أية عمليات صيانة أو إصالح للمنتج تنتج عن تعبئة خزانات الحبر بشلك غير صحيح و/أو باستخدام الأحبار من غير صنع HP.

# **أخطاء شاشة لوحة التحكم**

تشير شاشة لوحة التحكم الخاصة بالطابعة إلى بعض الأخطاء عن طريق إظهار الحرف "E" ورقم واللذان يومضان بالتناوب. يحتوي الجدول أدناه على بعض الأخطاء الشائعة.

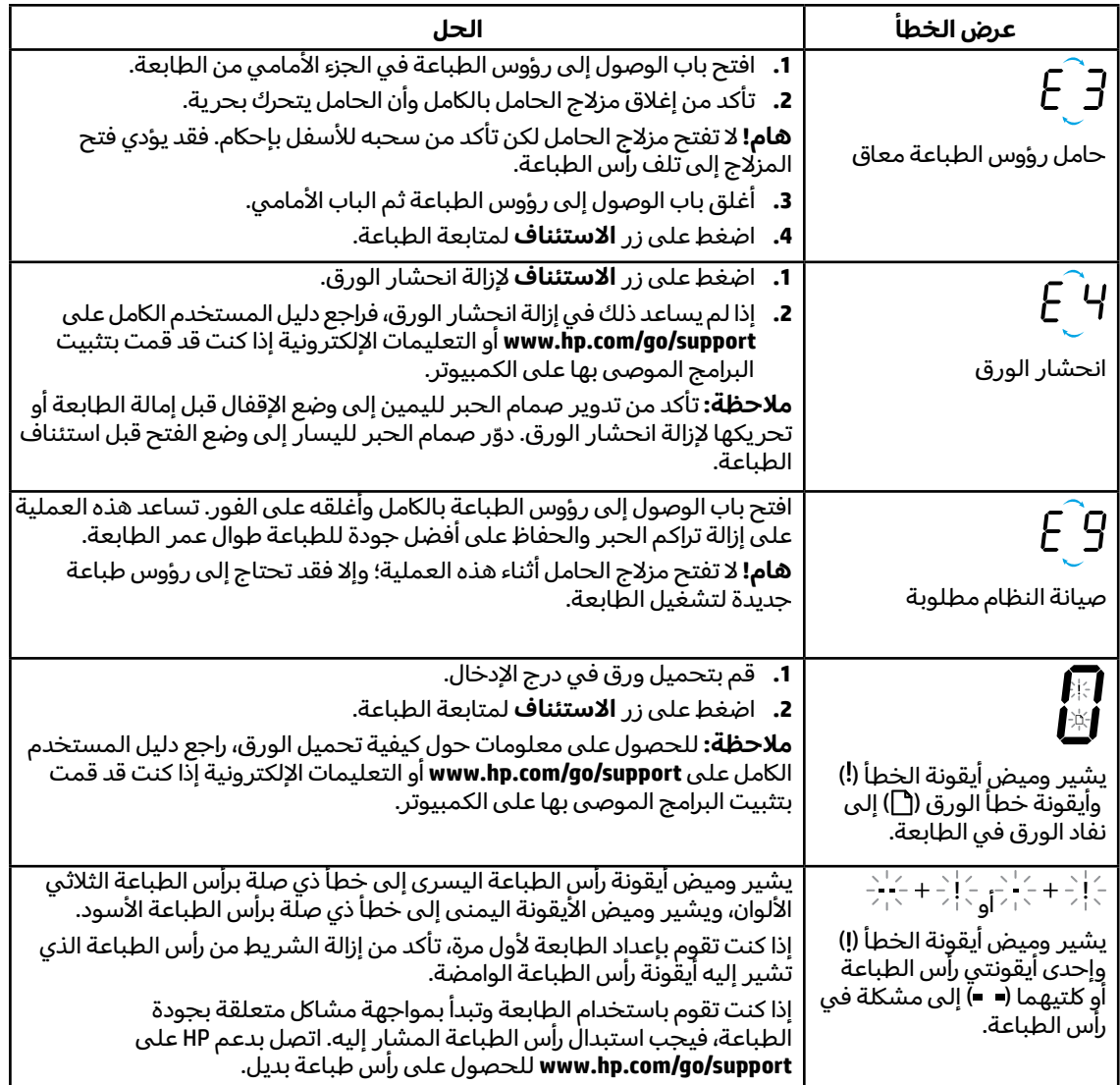

للحصول على مزيد من المعلومات عن األخطاء المعروضة على شاشة لوحة التحكم، زر **[support/go/com.hp.www](http://www.hp.com/go/support)** لعرض دليل المستخدم الاكمل أو تنزيله. إذا كنت قد قمت بتثبيت البرامج الموصى بها على الكمبيوتر، فستجد وصف الأخطاء المعروضة على شاشة لوحة التحكم في التعليمات الإلكترونية.

# **معلومات السالمة**

استخدم المنتج مع سلك الطاقة ومحول الطاقة (في حالة توفيرهما) المقدمين من قبل HP فقط.

يحوي الحبر النترات. لا تشرب المنتج ولا تضعه في فمك. يجب الاحتفاظ بالمنتج بعيدًا عن متناول الأطفال. تجنب<br>الملامسة مع العينين. تتوفر أوراق بيانات السلامة والمعلومات الوقائية عن المنتج والمعلومات البيئية على .**[www.hp.com/go/ecodata](http://www.hp.com/go/ecodata)**

**العربية**

# **بيان الضمان المحدود لطابعة HP**

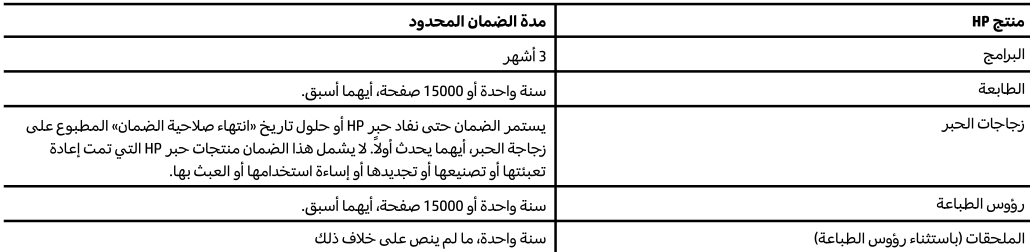

أ– حدود الضمان المحدود

- ا ينطبق هذا الضمان المحدود من HP فقط على المنتجات التي تحمل علامة HP والتي تم شراؤها أو استئجارها أ) من شركة HP أو شركاتها الفرعية أو الشركات التابعة لها أو وكلاء المبيعات المعتمدين أو الموزعين المعتمدين لديها أو الموزعين في مختلف البلدان؛ ب) مع هذا الضمان المحدود من HP.
- T تضمن شركة HP Inc، التي يُرمز إليها (HP)، للعملاء من المستخدمين أن تكون منتجات HP الموضحة فيما سبق خالية من العيوب سواءً في الخامة أو في الصناعة طوال مدة الضمان المحددة فيما سبق، والتي تبدأ من تاريخ شراء العميل للمنتج.
- ٣ بالنسبة للمنتجات من البرامج، لا ينبطق ضمان HP المحدود إلا في حالة إخفاق البرنامج في تنفيذ العمليات البرمجية. لا تضمن شركة HP ألا ينقطع تشغيل أي منتج أو أن يكون خاليًا من الأخطاء.
- ٤ − لا يشمل الضمان المحدود لشركة HP إلا العيوب التي تنشأ نتيجة الاستعمال العادي للمنتج، ولا يشمل أية مشكلات أخرى، بما في ذلك المشكلات التي نتتج عن ما يلي: أ – الصيانة أو التعديل بطريقة خطأ؛ أو
	- ب استخدام برامج أو وسائط أو أجزاء أو مستلزمات لا توفرها ولا تدعمها شركة HP؛ أو
		- ج تشغيل المنتج في بيئة مخالفة لمواصفات التشغيل؛ أو
			- د عمليات التعديل غير المصرح بها أو سوء الاستخدام.
- o بالنسبة لمنتجات طابعات HP، فإن استخدام حبر أو رؤوس طباعة ليست من إنتاج HP لا يؤثر على الضمان المقدم للعميل ولا على أي عقد دعم مبرم بين HP والعميل. على الرغم من ذلك، إذا اتضح أن العطل الذي حدث بالطابعة أو التلف الذي أصابها قد نتج عن استخدام حبر أو رؤوس طباعة ليست من إنتاج IHP أو حبر أو رؤوس طباعة انتهت فترة صلاحيتها، فستقوم HP بتحميل تكاليف الوقت المستغرق في تصليح ذلك العطل أو التلف والمواد المستخدمة في ذلك بالتكلفة القياسية على العميل.
- ٦− إذا تلقت شركة HP خلال فترة سريان الضمان إخطارًا بوجود عيب في أحد المنتجات التي يشملها الضمان، تلتزم شركة HP إما بإصلاح المنتج أو استبداله، والخيار في ذلك يرجع للشركة.
	- V إذا تعذر على شركة HP إصلاح العيب أو استبدال المنتج الذي يحتوي على العيب الذي يشمله الضمان، بما يتناسب مع الموقف، تلتزم شركة HP برد المبلغ الذي دفعه العميل نظير شراء المنتج في فترة زمنية مناسبة بعد إبلاغها بالعيب.
		- ٨ لا تتحمل شركة HP أية مسؤولية بشأن إصلاح المنتجات أو استبدالها أو رد المبالغ المالية إلى العميل حتى يقوم العميل بإعادة المنتج المعيب إلى شركة HP.
			- ٩ تلتزم الشركة بأن يكون المنتج البديل إما جديدًا أو كالجديد وأن يكون أداؤه مماثلاً لأداء المنتج المستبدل.
			- · ١ من الوارد أن تحتوي منتجات HP على أجزاء أو مكونات أو مواد معاد معالجتها تكافئ الأجزاء أَو المكونات أو المواد الجديدة في الأداء.
	- ا ا يسري بيان الضمان المحدود لشركة HP في كل البلدان التي تقوم شركة HP بتوزيع منتجات يغطيها الضمان فيها. يمكن إبرام تعاقدات للحصول على خدمات ضمان إضافية – مثل الخدمة في الموقع – من أي منفذ معتمد لخدمة HP في البلدان التي تقوم شركة HP بتوزيع منتحات فيها، أو يقوم بذلك أحد المستوردين المعتمدين.
		- ب حدود الضمان

بالتوافق مع ما تسمح به القوانين المحلية، لا تقدم شركة HP أو موردو الحهات الخارجية التابعين لها أية ضمانات أو تعهدات أخرى من أي نوع، سواءً كانت ضمانات أو تعهدات صريحة أو ضمنية بخصوص قابلية المنتج للبيع أو ملاءمته لمستوى معين من الجودة أو ملاءمته لغرض بعينه.

- ج حدود المسؤولية القانونية
- ١ بالتوافق مع ما تسمح به القوانين المحلية، فإن الإجراءات التعويضية التي ينص عليها بيان الضمان الحالي خاصة بالعميل وقاصرة عليه.
- T بالتوافق مع ما تسمح به القوانين المحلية، باستثناء الالتزامات الموضحة في بيان الضمان الحالي بالتحديد، لن تتحمل شركة HP أو موردو الجهات الخارجية التابعين لها أية مسؤولية عن حدوث أضرار مباشرة أو غير مباشرة أو أضرار بمواصفات خاصة أو عرضية مترتبة على أضرار أخرى، سواءً كان ذلك قائمًا على تعاقد أو على ضرر أو على أية نظرية قانونية أخرى، وسواءً تم الإخطار باحتمالية حدوث مثل تلك الأضرار أو لم يتم الإخطار.
	- د القوانين المحلية
- ١ يحصل العميل على حقوق قانونية محددة بموجب بيان الضمان الحالي. قد يكون للعميل حقوق أخرى، والتي قد تختلف من ولاية إلى ولاية أخرى داخل الولايات المتحدة، أو من مقاطعة إلى مقاطعة أخرى داخل كندا، أو من بلد إلى بلد آخر أو منطقة إلى منطقة أخرى في أي مكان آخر في العالم.
- في حالة توافق بيان الضمان الحالي مع القانون المحلي، يمكن تعديل هذا البيان المتوافق مع القانون المحلي وبموجب مثل هذا القانون المحلي. قد لا ينطبق بعض بنود  $-1$ إخلاء المسؤولية والاستثناءات والقيود الخاصة ببيان الضمان هذا على العميل.